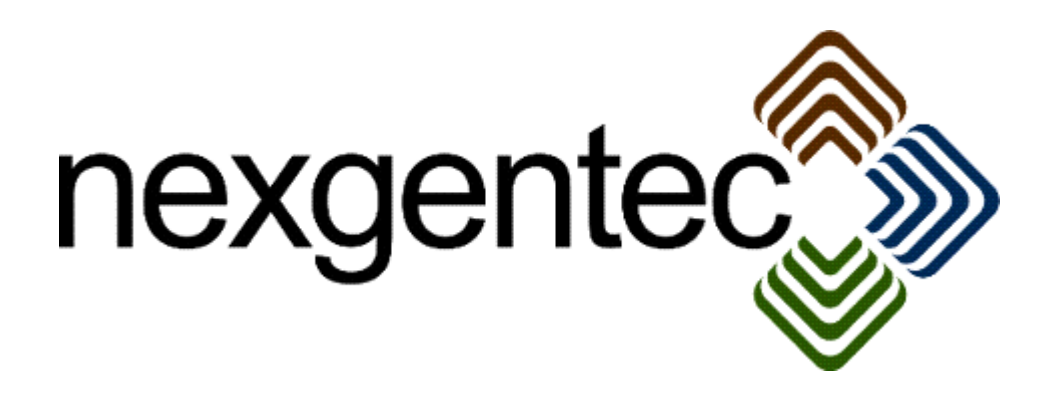

Copyright (c) 2015 nexgentec by Genesis Technologies AG Switzerland, all rights reserved

# **nexgentec network keypad driver (NGTSKC4ZNKPINT)**

### **1. Disclaimer**

- Genesis Technologies does provide this driver as it is. There is no commitment to support, nor does Genesis Technologies assure a decent reaction time in case of a problem. Genesis Technologies can refuse all support, discontinue support, end the driver lifetime at any time. Genesis Technologies will not refund in any case licenses
- Notwithstanding the foregoing, Genesis Technologies is not liable to licensee for any damages, including compensatory, special, incidental, exemplary, punitive, or consequential damages, connected with or resulting from this license agreement or licensee's use of this software. Licensee's jurisdiction may not allow such a limitation of damages, so this limitation may not apply.

By using this driver you accept that you have read and accepted the terms above!

### **2. What is the nexgentec network keypad driver? What is it used for?**

The driver connects Control4 to the network keypads from nexgentec

# **3. Configuring the network keypad to work with this driver**

Configure the network processor board to a fixed IP, accordingly to the manual using the webinterface or he network keypad software. All manuals and the software can be found at

[https://technet.genesis-technologies.ch](https://technet.genesis-technologies.ch/)

### **4. Adding and configuring the driver in Composer**

Assuming that you have already downloaded the drivers and placed them in %USERPROFILE%\Control4\Drivers.

**4.1.** Start Composer, go to *System Design* and select the tab *Search* in the right top window.

Search for *network keypad* and manufacturer *nexgentec*

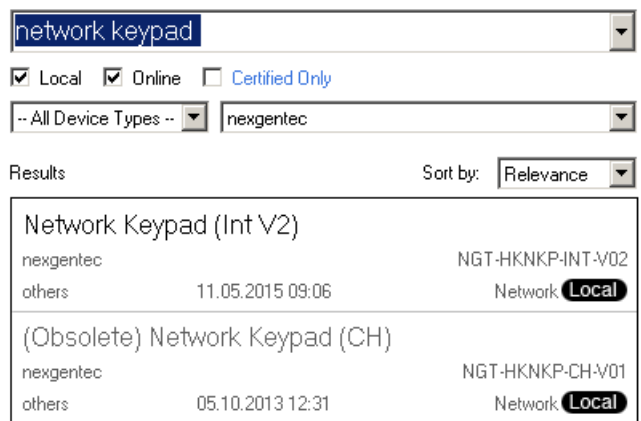

If you have already used an older version of the driver it will be marked as *obsolete*. Use for

all nexgentec network keypads the new driver *Network Keypad (int V2)***.** It will work with

hardware 1.0, 1.1 and 2.x.x.

**4.2.** Drag and drop the *Network Keypad (int V2)* driver into the wished room. Click on it and find

the Properties page. (Hovering with the mouse over the Properties will show up hints)

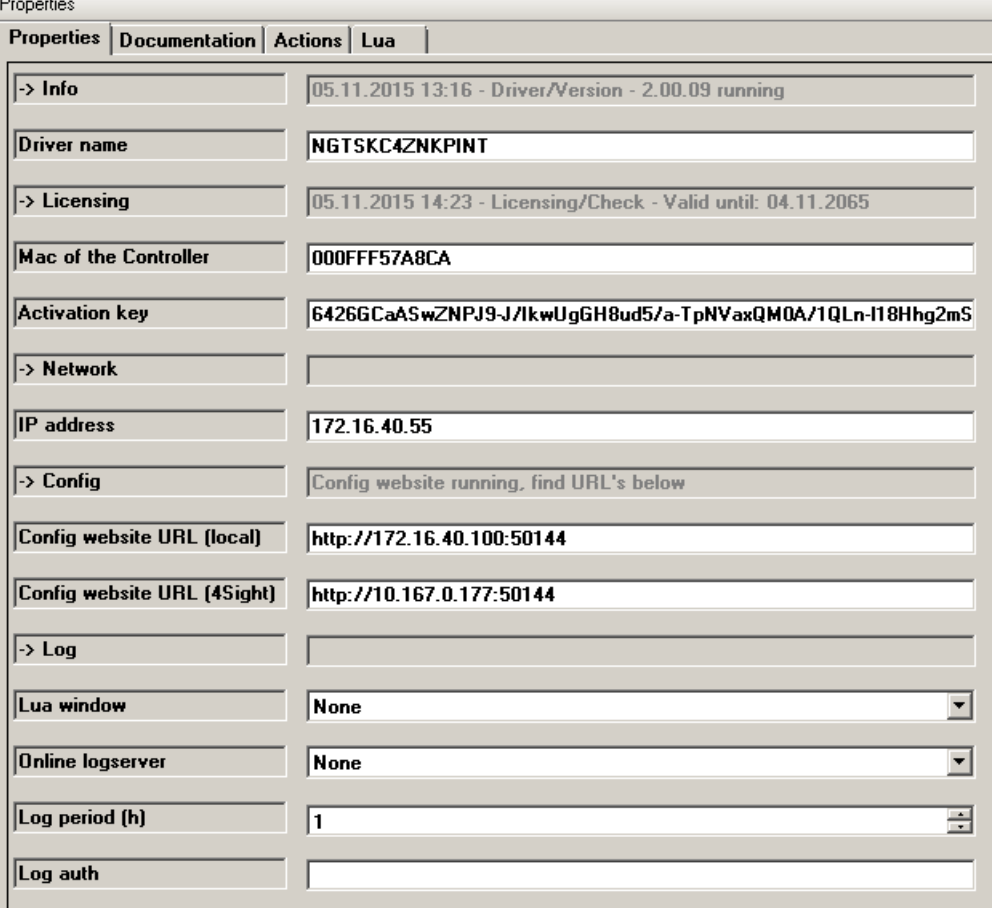

#### **4.3.** Properties.

Only a small part of the settings is appearing on the properties page. **This driver** 

### **features a config website where all keypad related settings must be done.**

-> Info: Does show the driver health info

Driver name: The product identification of the driver

-> Licensing: Shows info about licensing status

Mac of the Controller: Inserted automatically

Activation key: Insert here the license key which is displayed in the driver dashboard after you bought a license and assigned it to the system. Once assigned in the Dashboard the license may jump in automatically once the driver connects to the online services

IP address: Insert the IP of the network keypad

**Config website** URL (local): **Copy this URL to your browser** to get the **web configuration** page of the driver. The url only appears **after** *Launch config website* is pressed in **Actions tab** of the driver.

**Config website** URL (4sight): **Copy this URL to your browser** if you are connecting over 4sight to get the **web configuration** page of the driver. The url only appears **after** *Launch config website* is pressed in **Actions tab** of the driver.

-> Log / Lua window: Selects the log level printed out in Lua window from Composer. Use the level *Debug* to see what the driver does.

 -> Log / Online log server: If a persistent problem appears that cannot be solved from the installer support may ask you to activate a decent level. Do not use until support ask you to do so

Log period (h): The time frame the log should output

Log auth: Developer can give you a code to see more logs. Usually not really interesting, only for in deep debug

### **4.4.** Config website:

Once the config website is loaded in the browser all keypad settings can be done.

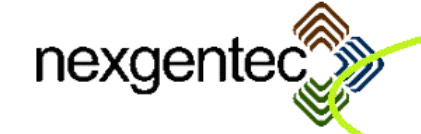

# Network Reypad driver NGTSKC4ZNKPINT

Driver name: Network Keypad (Int V2) Driver version: 20009 Network: Online, keypad connected 05.11.2015 13:16 - Driver/Version - 2.00.09 running<br>05.11.2015 12:23 - Licensing/Check - Valid until: 04.11.2065

Keypad MAC address: 00:06.22:01:10:79 Keypad software version: 2.0.6 Room temperature: 24.2

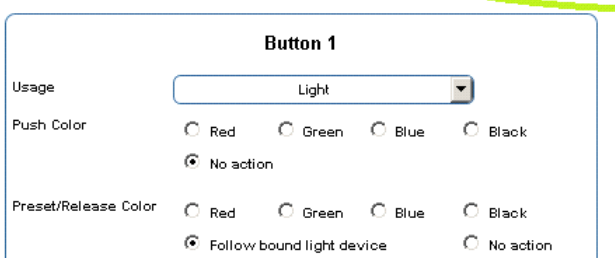

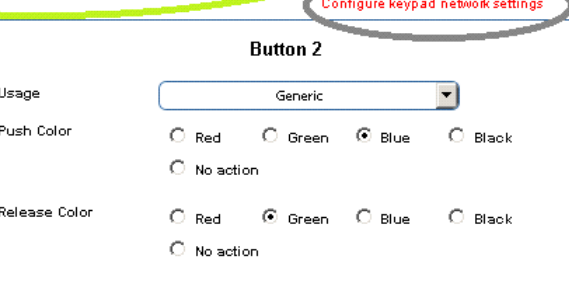

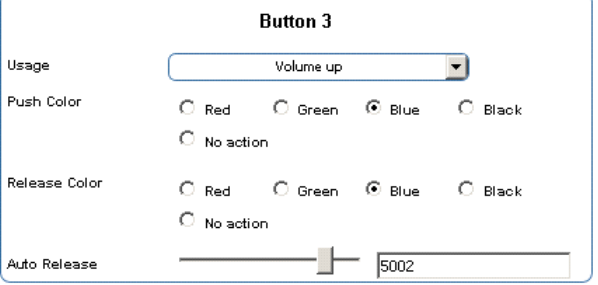

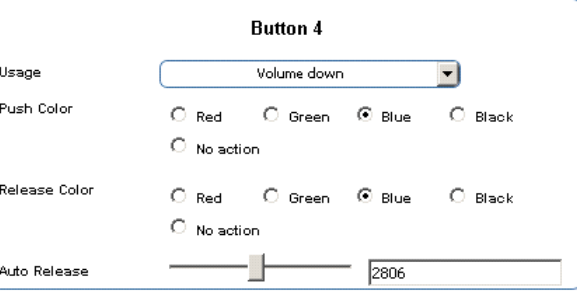

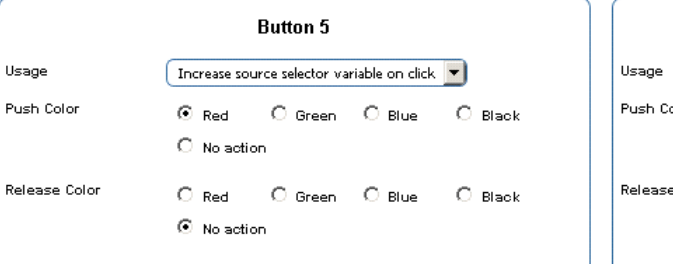

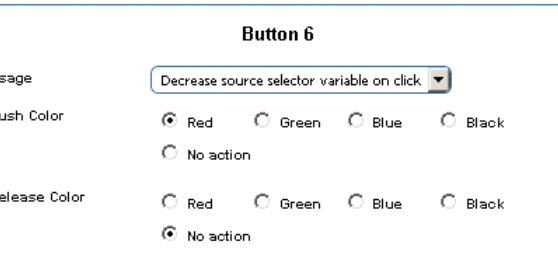

Save

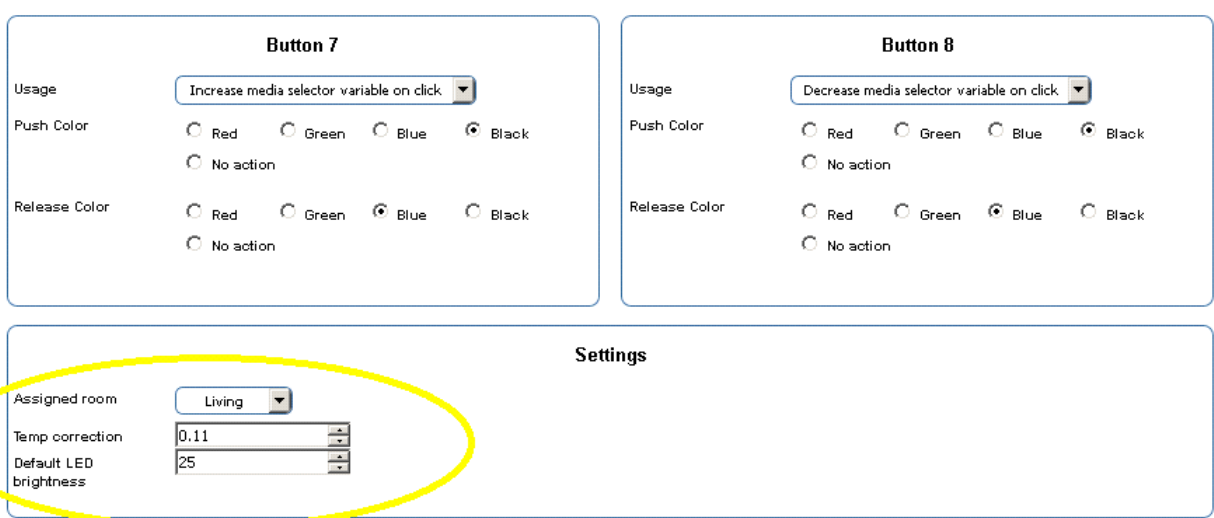

**4.4.1** Common settings Green marked: Status information about the driver Grey marked: A link to the keypad's web interface, to configure IP settings Yellow marked: General settings and the save button.

Assigned room: If this room switches off the source and media selector variables go to 0 (zero)

Temp correction: The temperature sensor may need some offset to be accurate.

Default LED brightness: On start and reset of the keypad this LED brightness is set.

#### **4.4.2** Button settings

Each button can be set to be used for light, volume, generic actions or modifying variables. The table below shows in which mode does activate which function

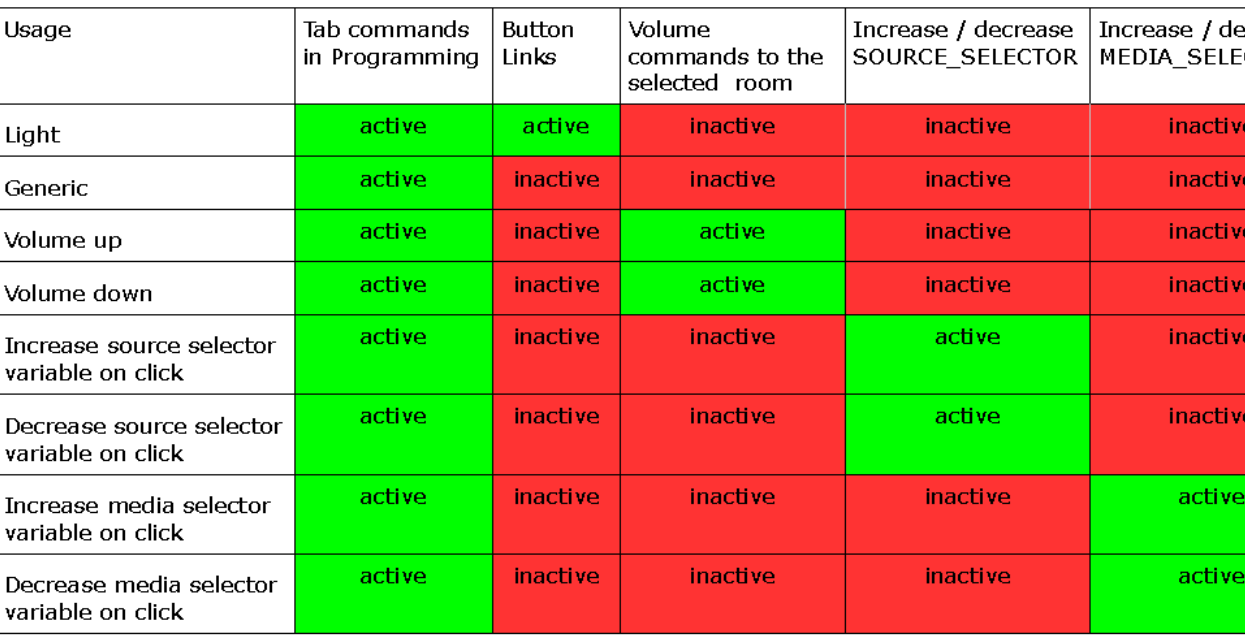

#### **4.4.3** LED settings

Each LED can be configure to change color on press/release or/and follow the bound light device. If *No action* is selected the driver will not change the LED, instead manual LED programming can be done.

#### **4.4.4** Volume settings

For securing the AV equipment a volume auto release can be set. After the time elapsed the driver will send a release to the room to stop the volume ramp. If set to 0 the auto release is disabled.

#### **4.4.5** Variable settings

2 programming variables can be used to select media or stations, see the variables descriptions for more info

#### **5. Events**

Each button has single double triple tab events as well as press and release. Click appears if the long press is too short, so press -> click will be executed. Press -> release is executed if the button is held for at least 500ms

#### **6. Programming variables**

- CONNECTION\_STATUS (Boolean, read only): Indicates the TCP connection status. True  $=$  online, false  $=$  offline
- DEVICE\_READY (Boolean, read only): If the keypad is ready for communication this variable will be set to true
- LED INTENSITY HIGH RES (Integer, 0-255, writable): To change the LED intensity set this variable.
- LED INTENSITY LOW RES (Integer, 0-100, writable): Change the LED intensity in a standard Control4 range which is always 0-100
- TEMPERATURE\_HIGH\_RES (Ranged integer, 0 99.9, read only): Provides the measured temperature.
- TEMPERATURE LOW RES (Integer,  $0 99$ , read only): Provides the measured temperature.
- LED INTENSITY LOW RES INV (Integer, 0-100, writable) Inverse interpreted LED intensity. Set to 100 will set the intensity to 0. To use with a percentage output from a brightness sensor
- SOURCE\_SELECTOR: Variable increased or decreased by the button. Can be used to select sources in Programming. If the selected room turns OFF the variable jumps to  $\Omega$

MEDIA\_SELECTOR: Variable increased or decreased by the button. Can be used to select media in Programming. If the selected room turns OFF the variable jumps to 0

# **7. Actions**

- LED color: Use to set a LED to a color
- LED intensity: Sets the LED intensity
- Start LED flash: Use to set the LED to flash, adjust the on and off time. Stop LED flash: Use to stop the LED flash

### **8. Using the temperature sensor in the C4 system**

By connecting the "Temperature output" to a software thermostat the keypad can act as room temperature measuring device. Make sure to measure the room temperature while installing and set the property "Temp. correction" to a decent value that it matches exactly.

Software thermostats are available from Yatun: <http://www.yatun.cz/drivers/drivers/sw-thermostat/>

# **9. How to set up a room with volume and media selection of TuneIn favorites**

**1.** Select a room (Assigned room)

**2.** Assign the functions to the buttons. Decreasing media/source selector can be left out if a loop is done in programming when media/source selector is increased **3.** In Programming add the following (TuneIn favorites findable under: Room Action  $\rightarrow$  Select Media  $\rightarrow$  Broadcast Audio)

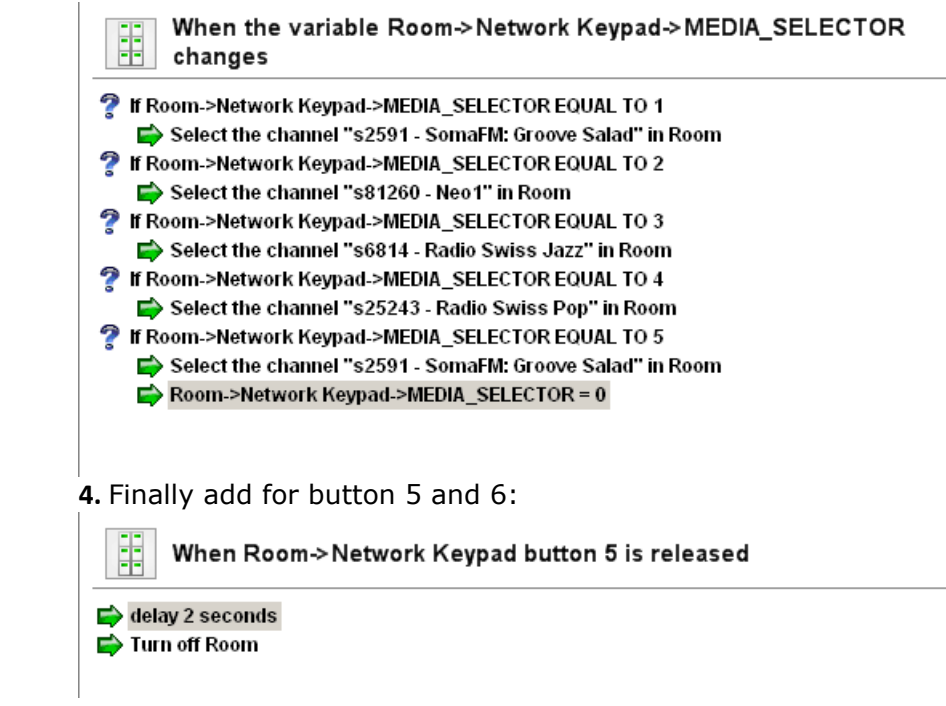

# **10. Updates / Support**

Updates are available on: <u><[<https://technet.genesis-technologies.ch>](https://technet.genesis-technologies.ch/)></u> Bugs should be reported to: info@genesis-technologies.ch